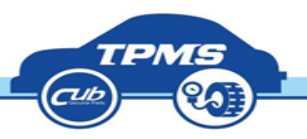

## 台灣版TOOL之更新流程 2016.09

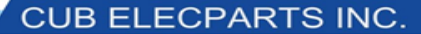

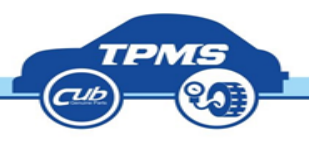

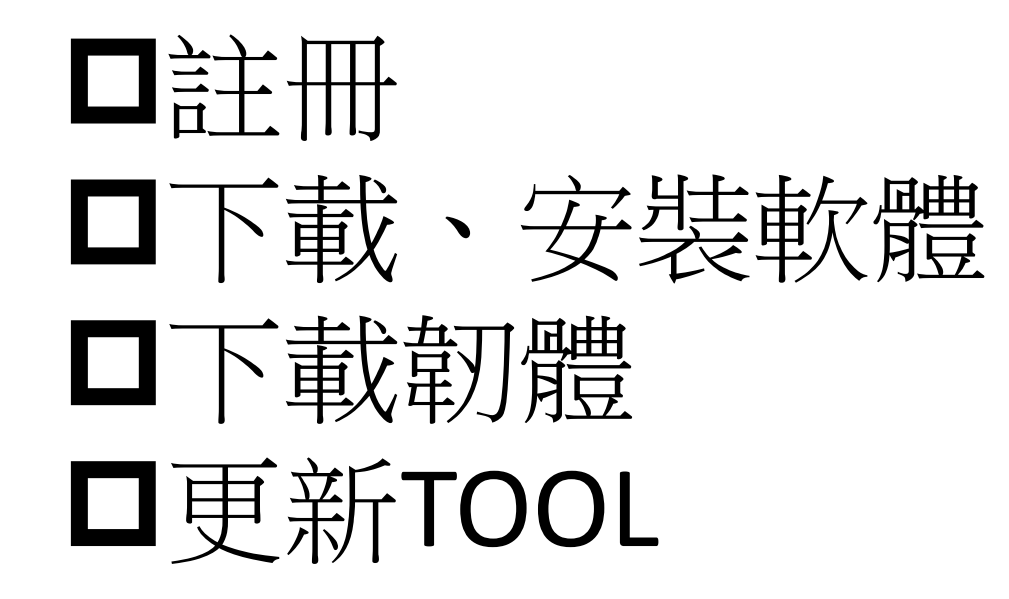

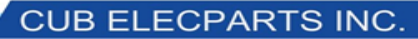

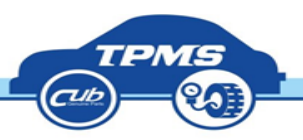

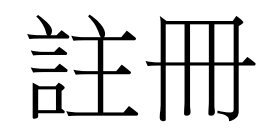

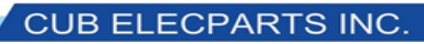

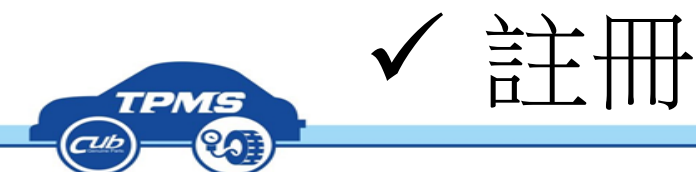

•開啟網頁: <http://www.cubautoparts.com/> 若開啟連結為 [www.cubelec.com.tw](http://www.cubelec.com.tw/) ,

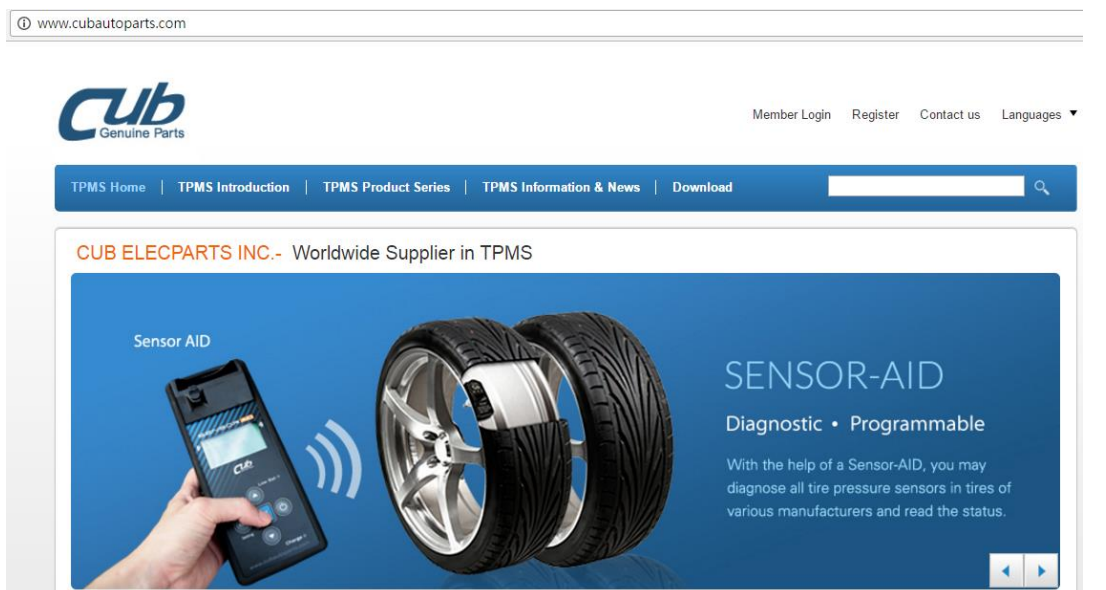

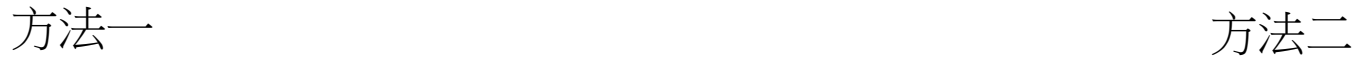

# 則點選左邊的 One for all 圖案

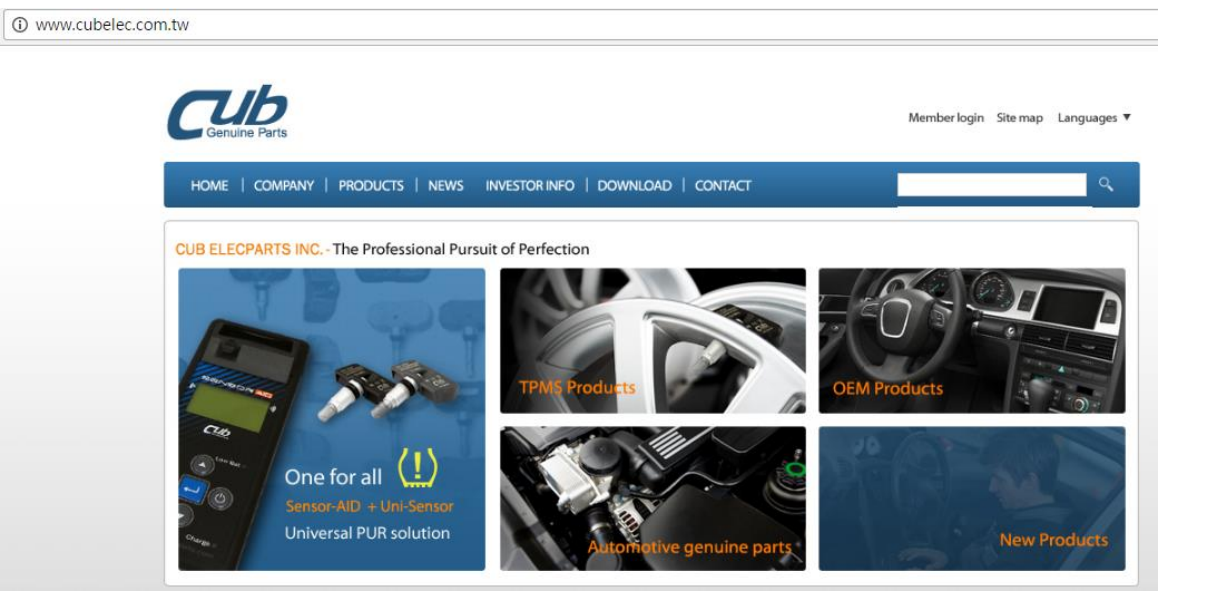

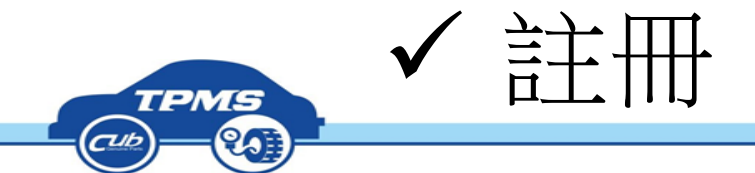

### ●點擊右上角的語言至繁體中文 •點擊右上角的會員註冊

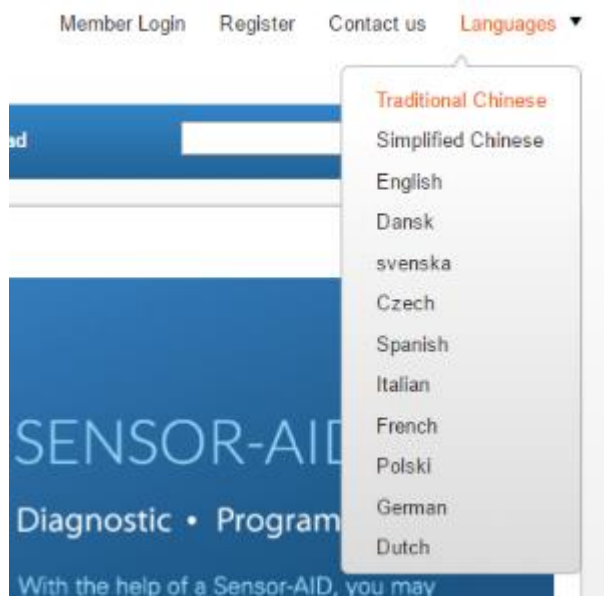

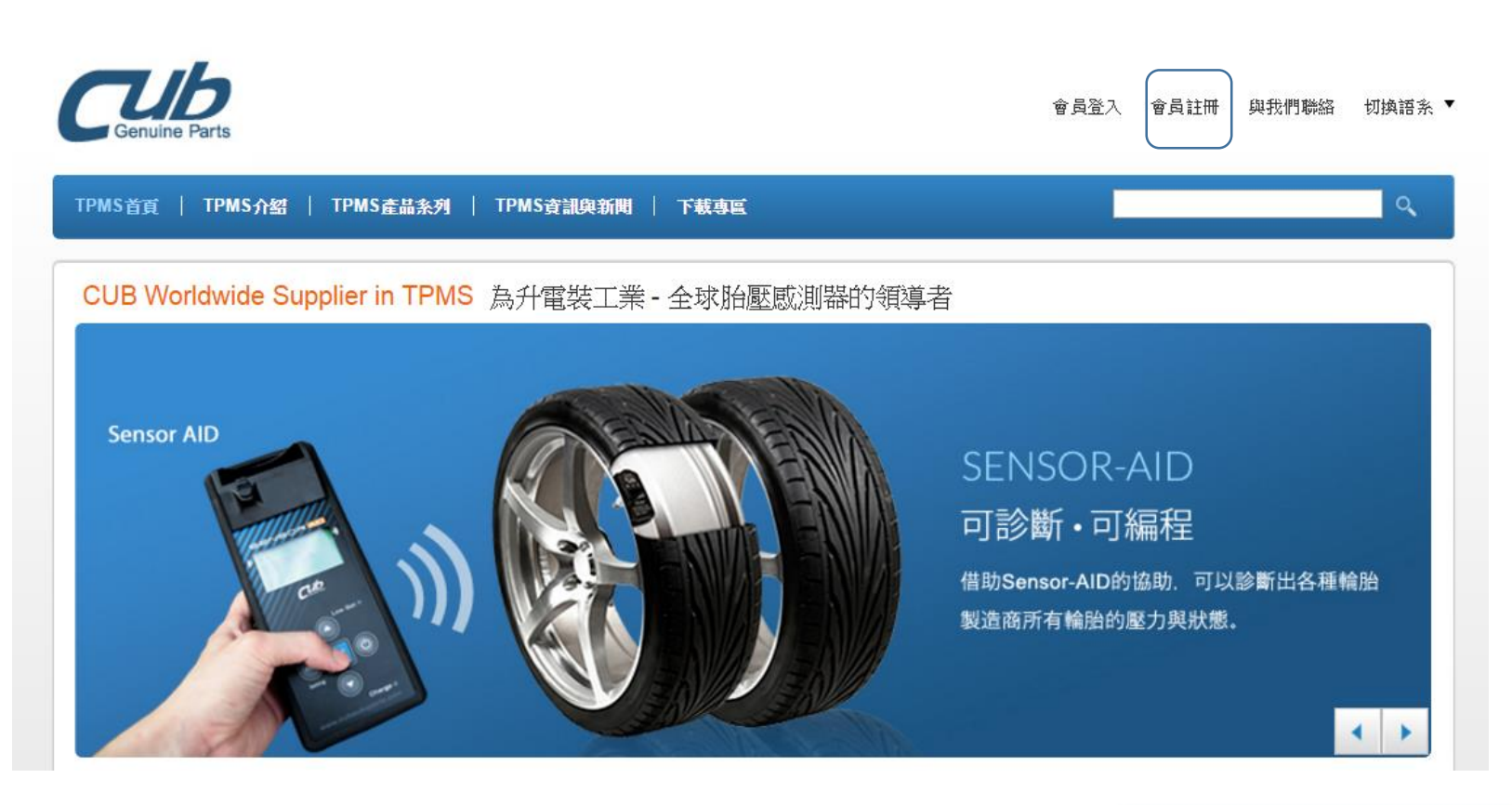

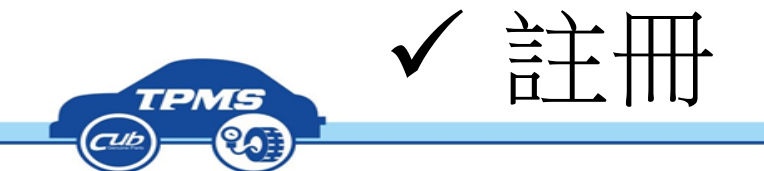

### •勾選條款,點選下一步

#### 網站使用條款

 $\Delta \omega$ 

Υ.

一、本網站係為升電裝工業股份有限公司(以下簡稱「CUB」)為提供資訊與服務之目的而設置。在瀏覽CUB網 ·站之前,請詳細閱讀本使用條款。如果您不同意本使用條款的規定,則請您立即停止瀏覽或使用CUB網站提供 之任何資訊與服務。一旦您繼續瀏覽或使用CUB網站提供之任何資訊與服務,則視為您同意遵守本使用條款。 CUB得隨時更改CUB網站之內容與使用條款,倘若您不同意CUB對於網站內容與使用條款所為之更改,亦請您 立刻停止瀏覽或使用CUB網站提供之任何資訊與服務。

3 閲讀過使用條款,並同意遵守條款內容

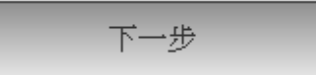

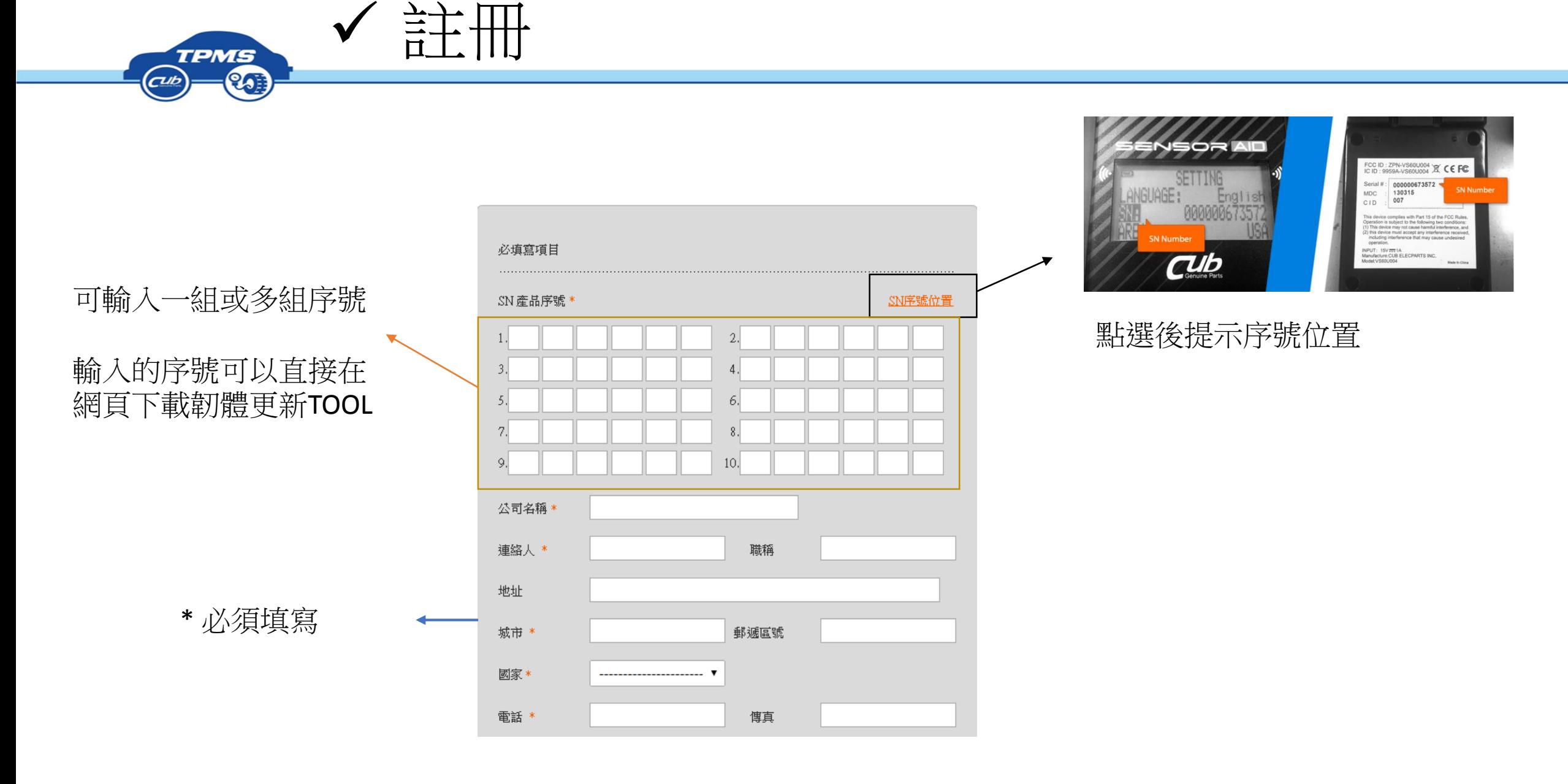

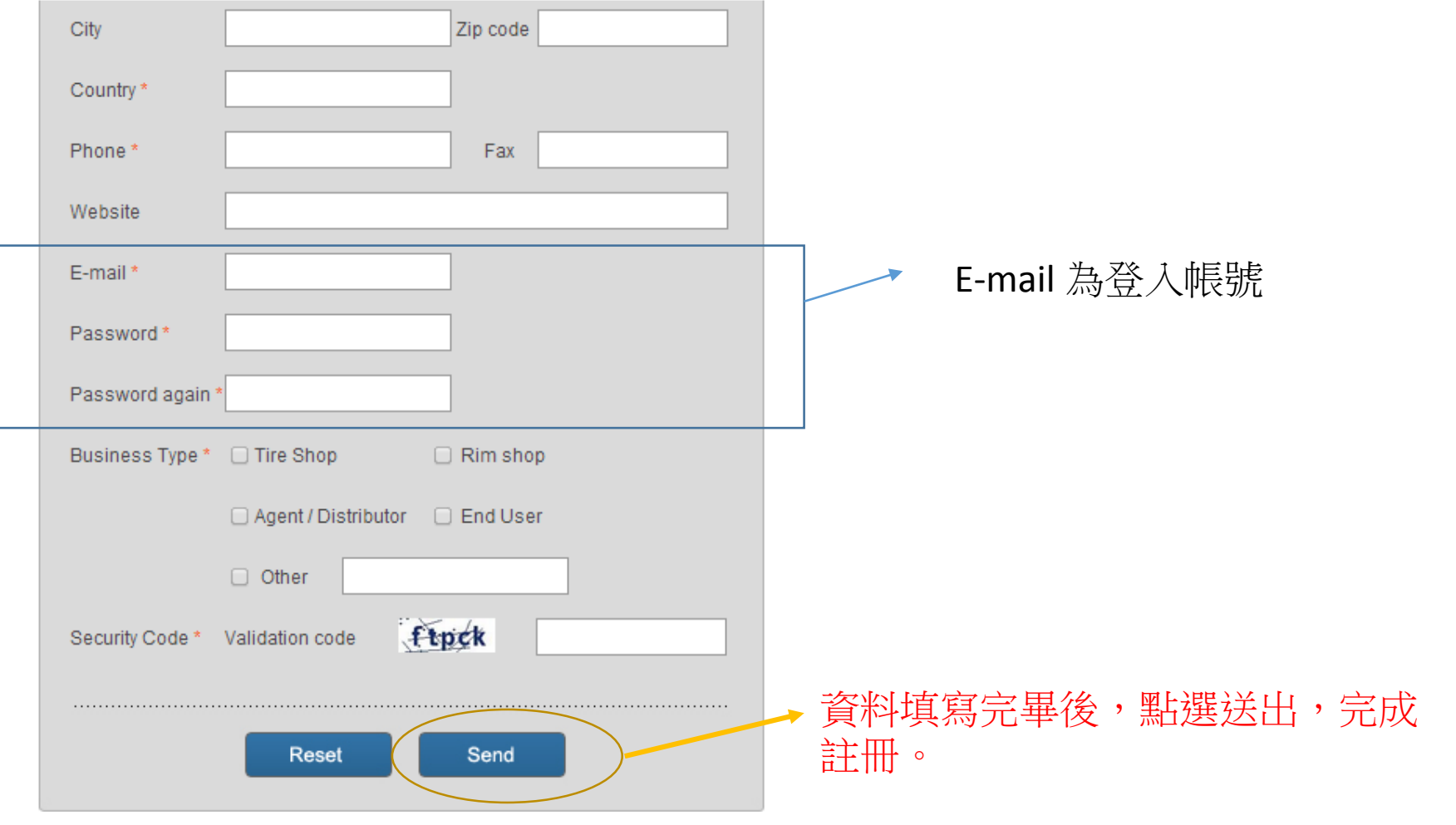

註冊

TPMS<br>(b) (b)

 $\overline{\left( \frac{d}{d} \right)}$ 

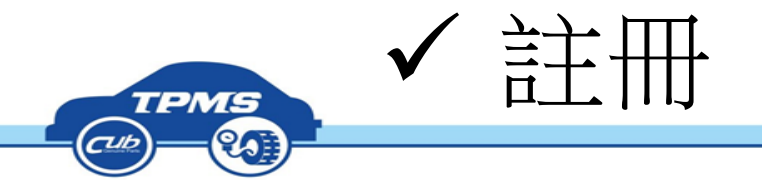

### 一個TOOL SN只能註冊一個會員帳號。 但一個會員帳號可以註冊多個TOOL SN,便利經銷商做客戶服務。

如經銷商採購多個TOOL,可以將多個TOOL註冊於經銷商帳號內,店家只要 去網頁輸入SN就可以下載更新檔。

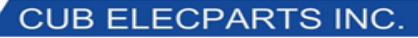

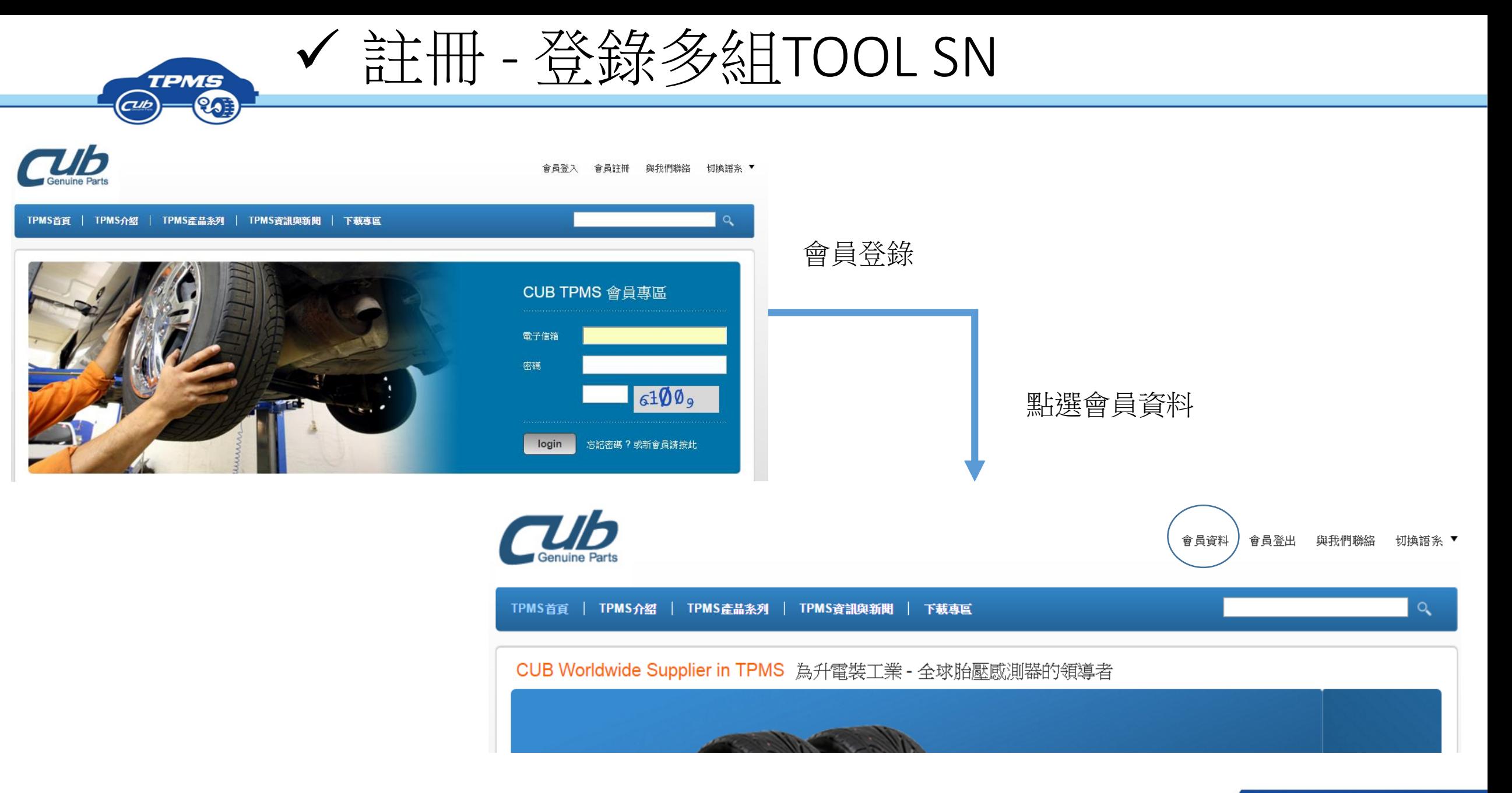

**CUB ELECPARTS INC.** 

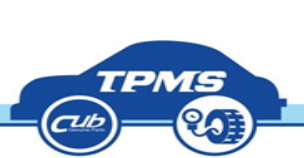

註冊 - 登錄多組TOOL SN

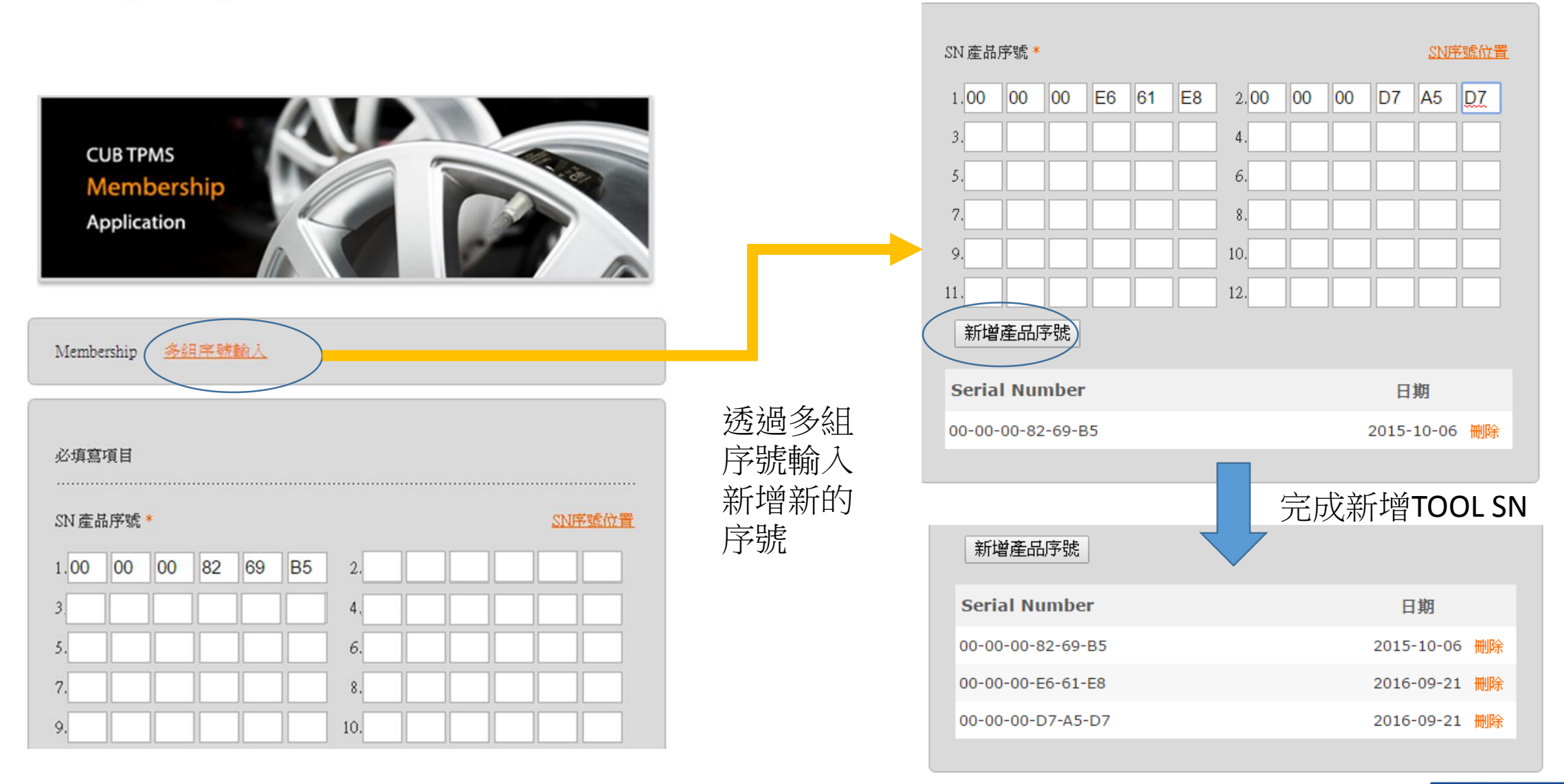

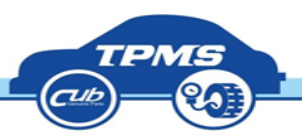

下載、安裝軟體

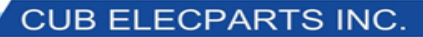

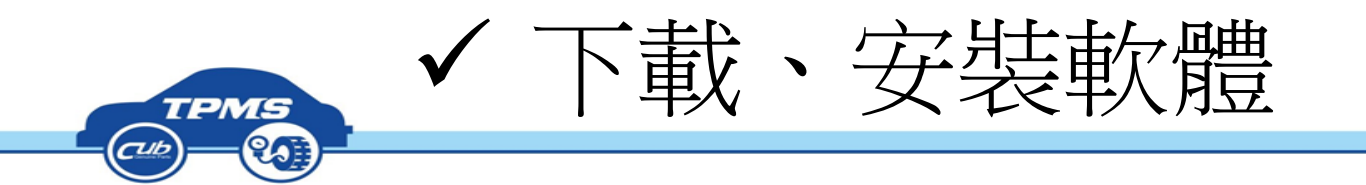

### •下載軟體必須為 入會員,並注意語系,英文語系的更新軟體不適合用於台灣版

點選下載專區 - 應用程式

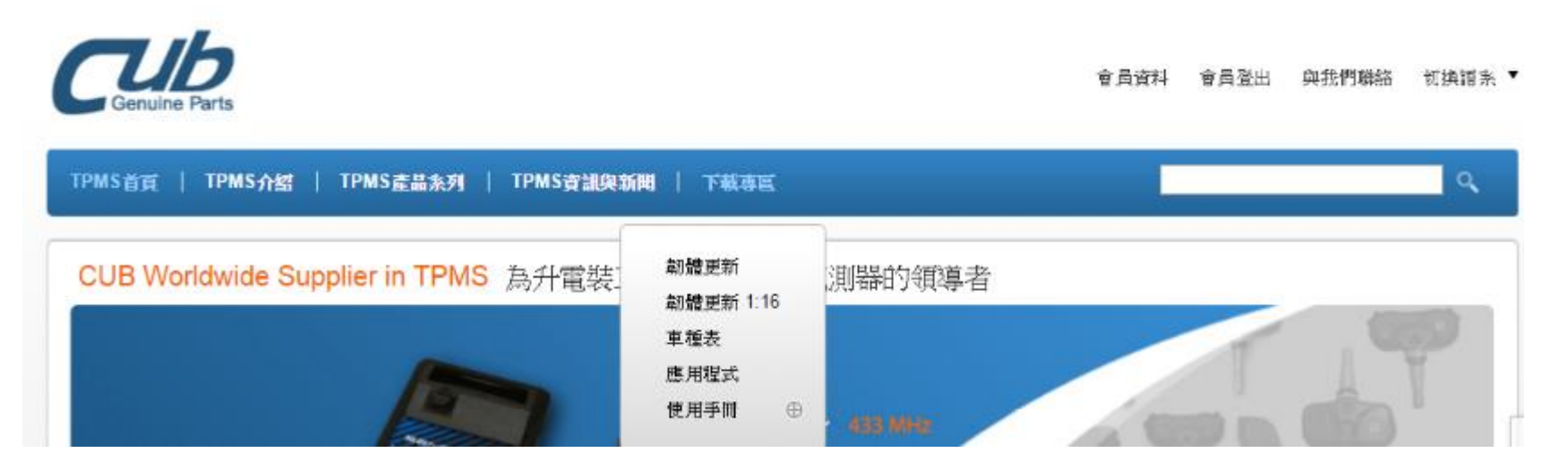

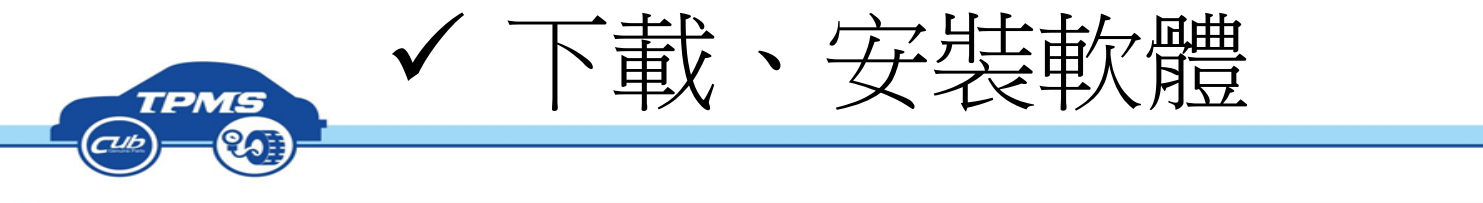

TPMS首頁 | TPMS介紹 | TPMS產品条列 | TPMS資訊與新聞 | 下載專區

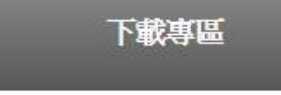

• 韌體更新

- 韌體更新 1:16
- + 車種表
- 應用程式
- 使用手冊

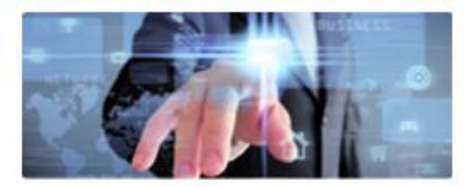

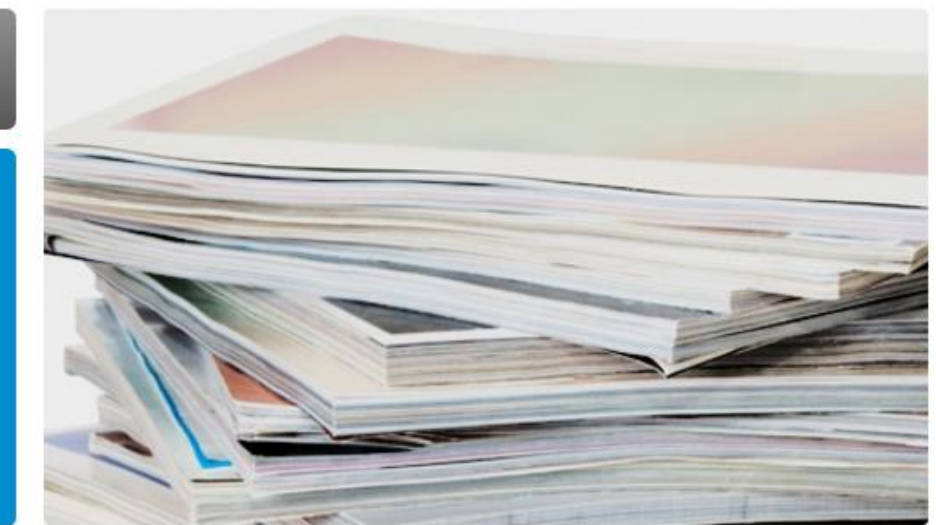

應用程式

 $\sim$ 

л.

×

 $\alpha$   $\times$ 

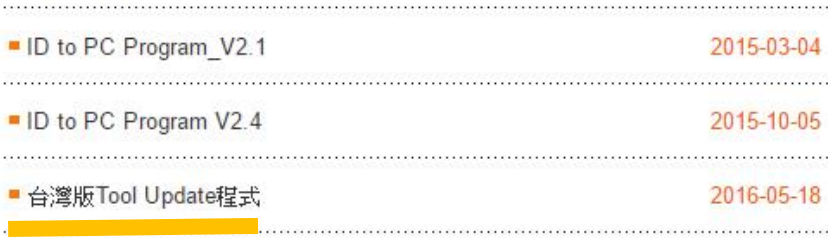

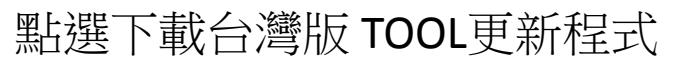

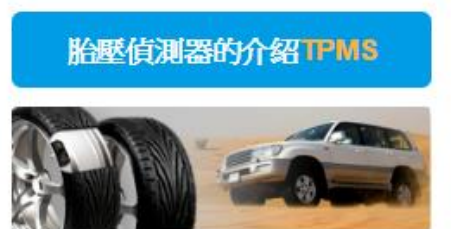

 $\alpha$ 

胎壓感測器(TPMS):是一個電子系統,可 以監視不同種類的汽車... (更多資訊)

通用型解决方案PUR solution

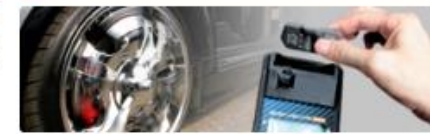

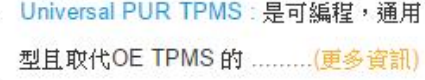

售服加裝RetroFit

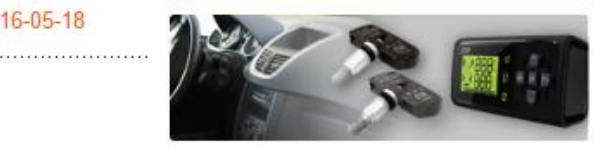

**CUB ELECPARTS INC.** 

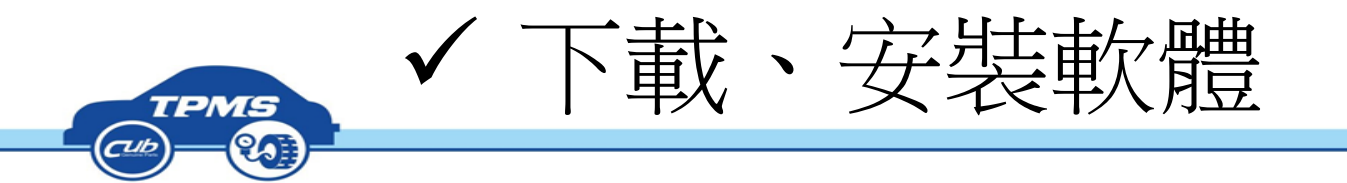

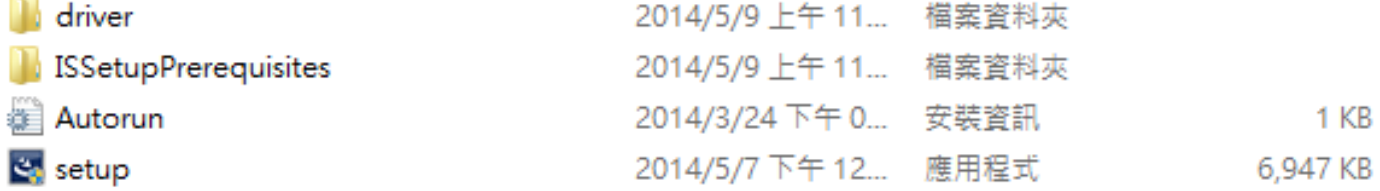

解壓縮檔案出現上方檔案, 點擊Setup安裝,完成後桌面 出現右邊icon

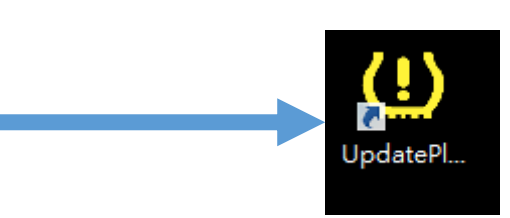

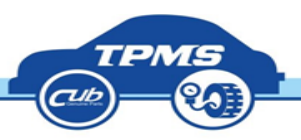

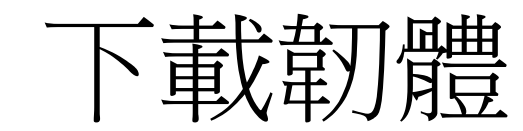

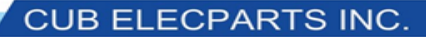

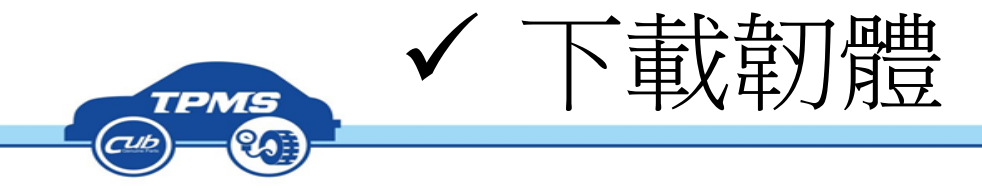

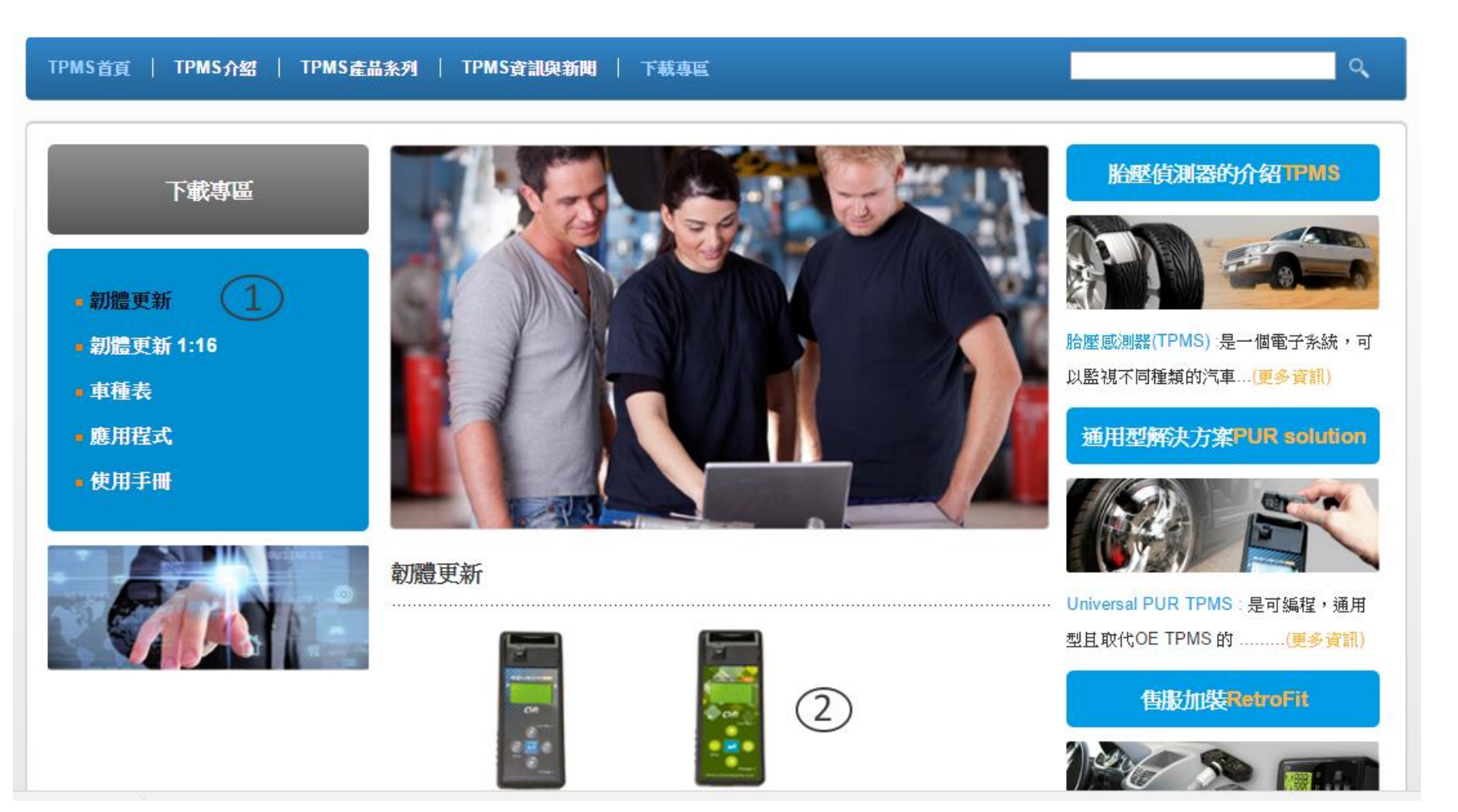

### 不需要登入會員 1. 點選韌體更新 2. 點右邊的圖案

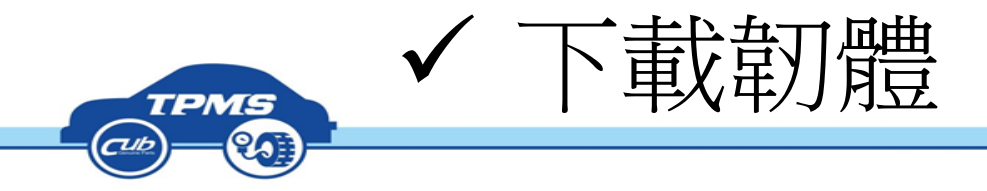

### 韌體更新

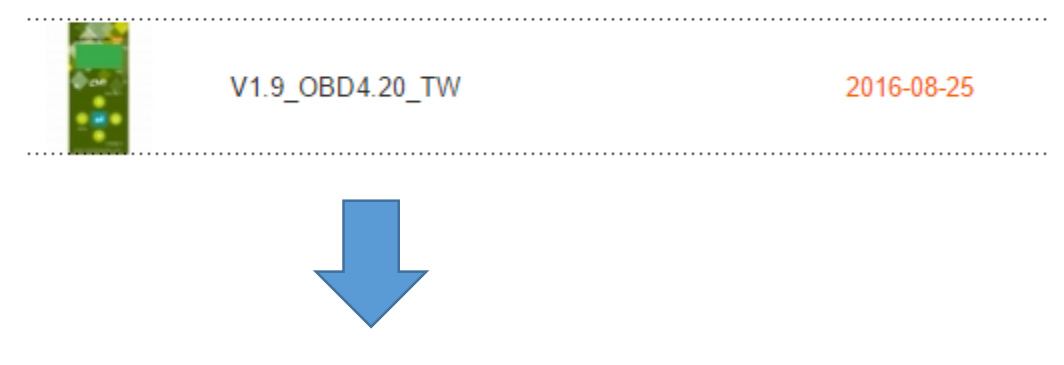

**韌體下載 Tool Firmware Download** 

Firmware Update Latest firmware V1.9\_OBD4.20\_TW

請輸入 SN:

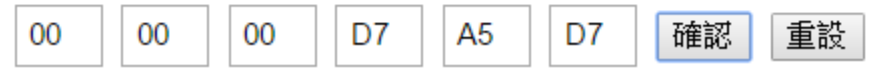

輸入你手上TOOL的SN,若無法下載,請 自行註冊會員或者請經銷商協助註冊SN。

#### **韌體下載 Tool Firmware Download**

Firmware Update Latest firmware V1.9\_OBD4.20\_TW

請輸入 SN:

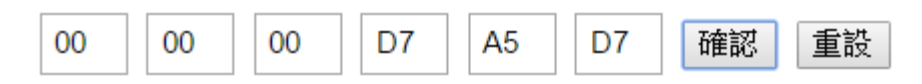

New file name CUB\_000000D7A5D7\_1.9!2016-08.hex

Download file 點選下載檔案

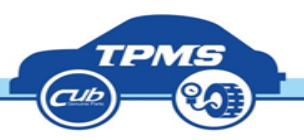

# 更新TOOL

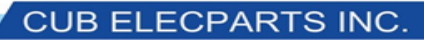

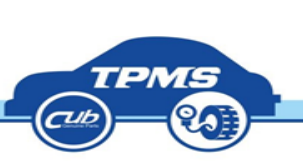

<u>(!)</u>

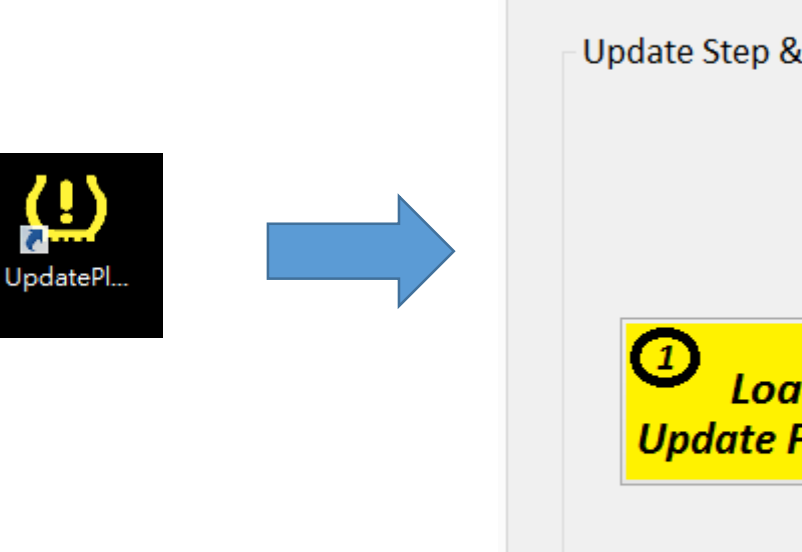

更新TOOL

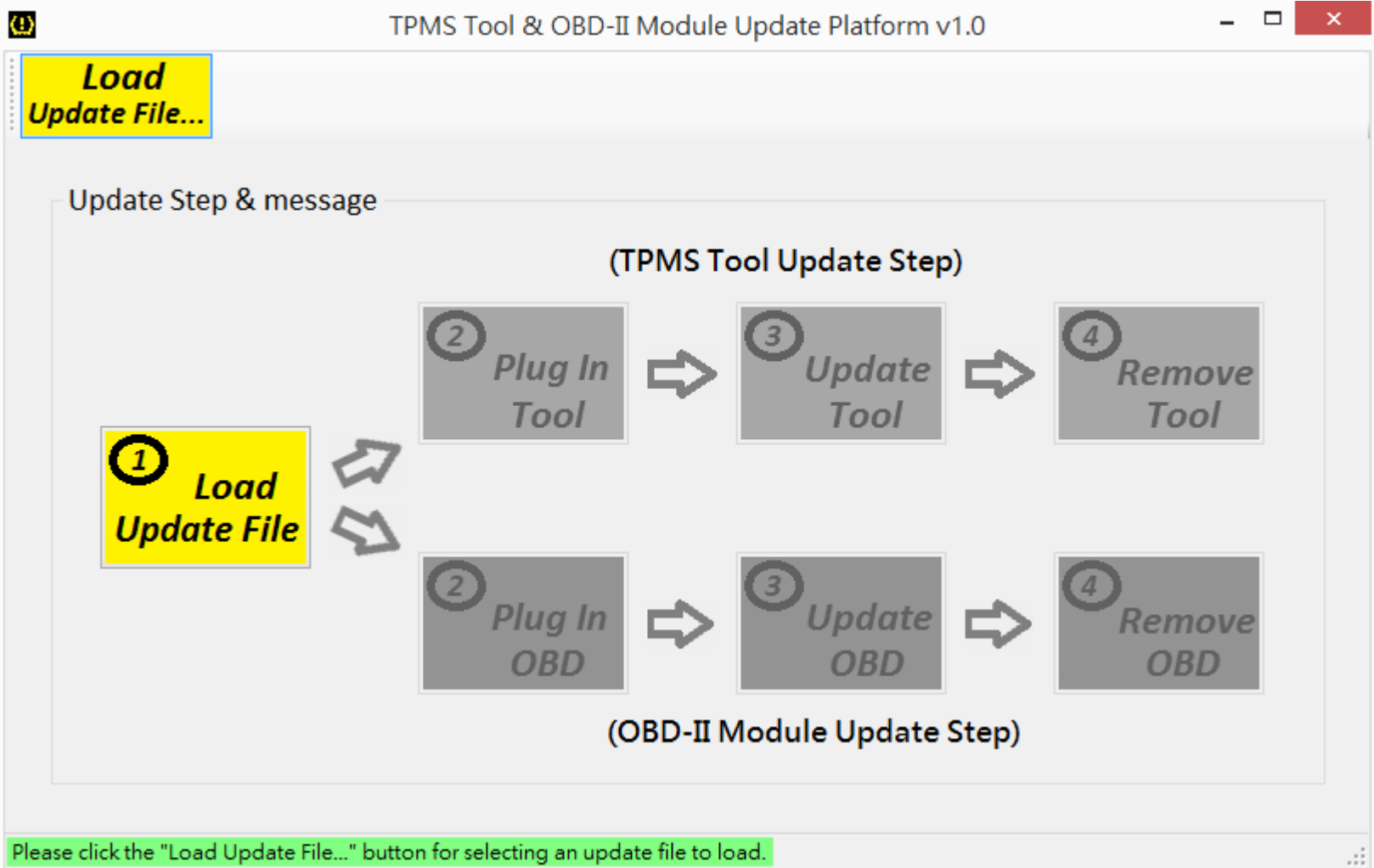

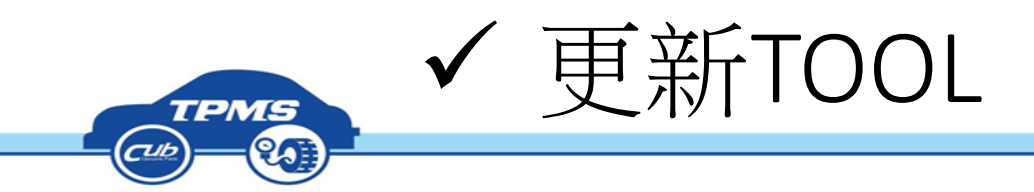

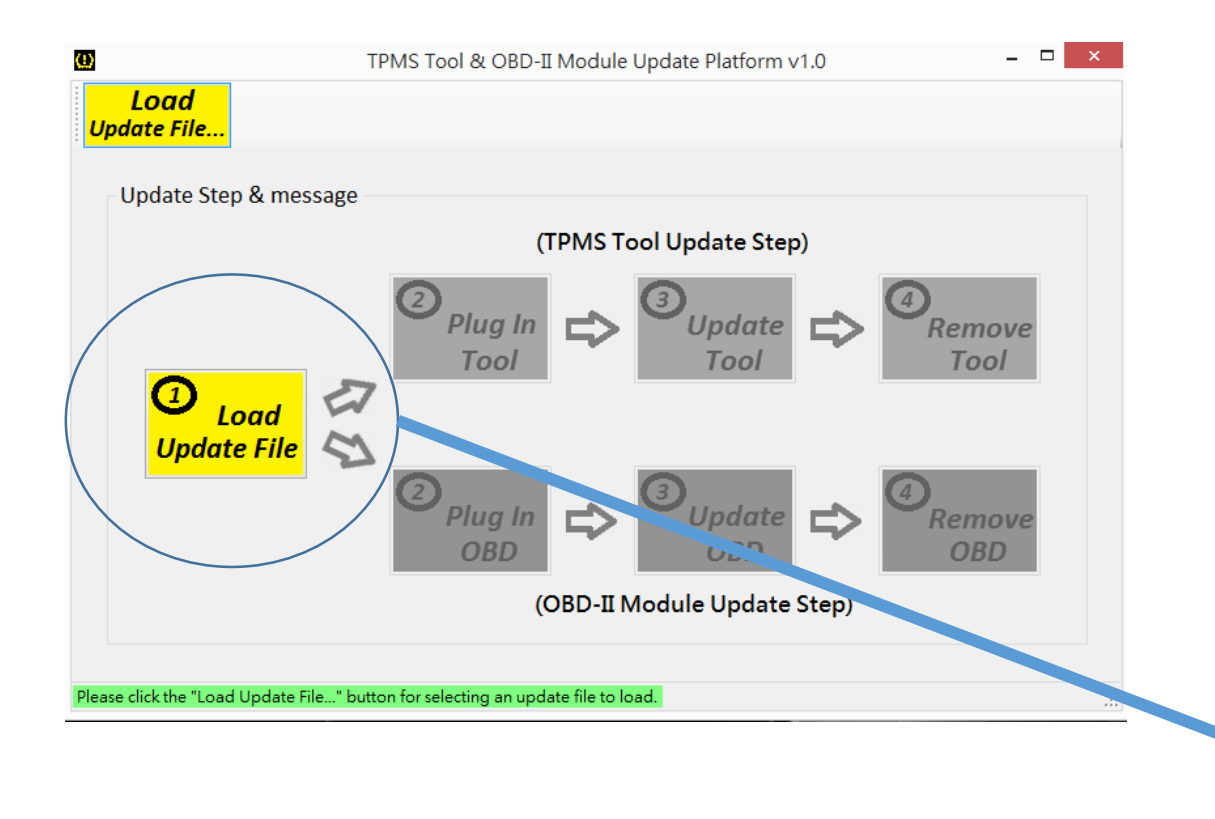

### 載入下載的韌體 注意:每隻TOOL都必須自行下載韌體,更改檔名 是無法更新。

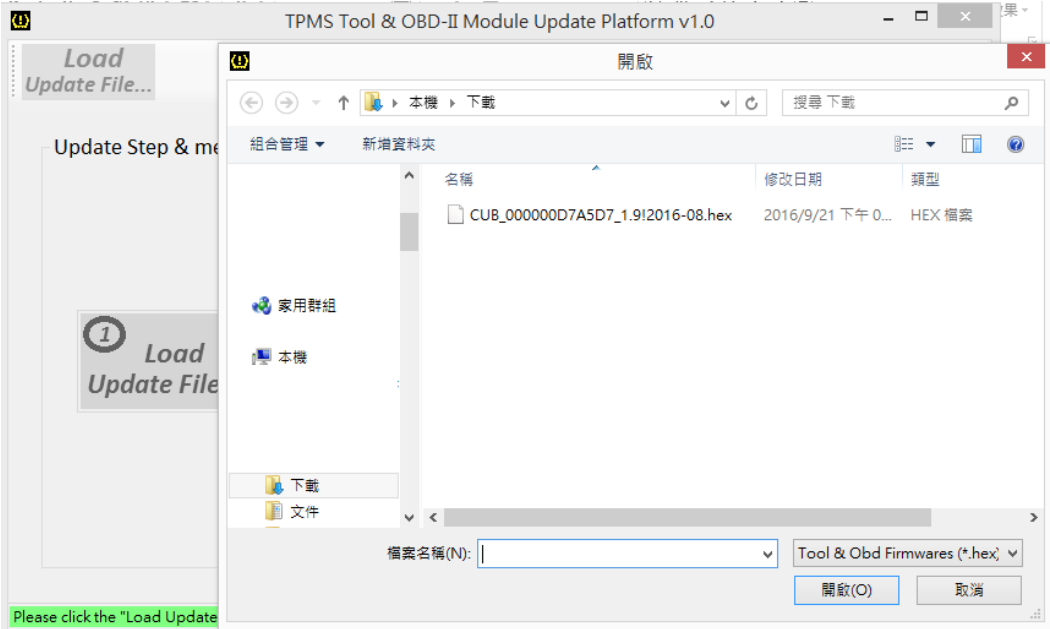

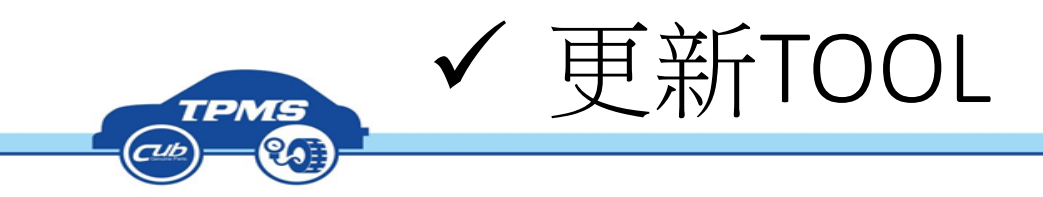

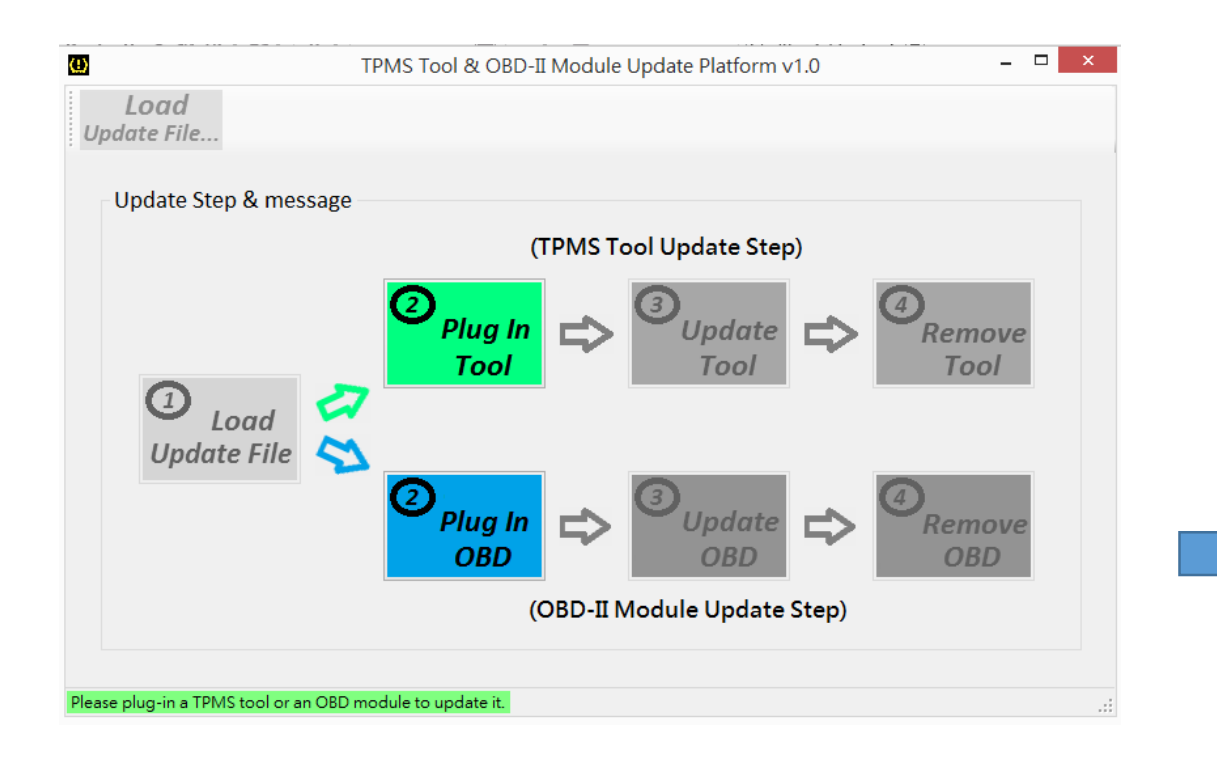

### 1. 開啟TOOL, 會出現 BOOT LOADER

2. 透過mini-usb和PC做串連

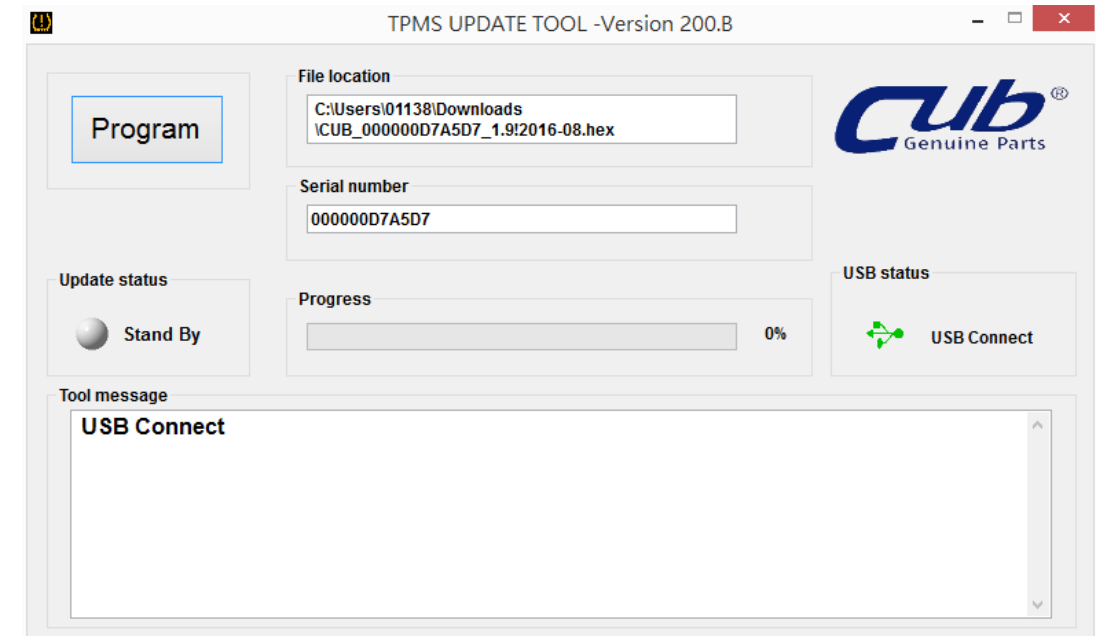

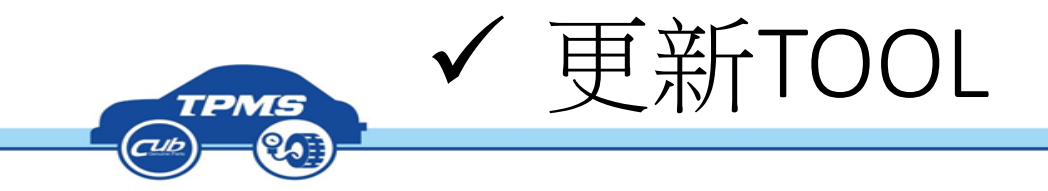

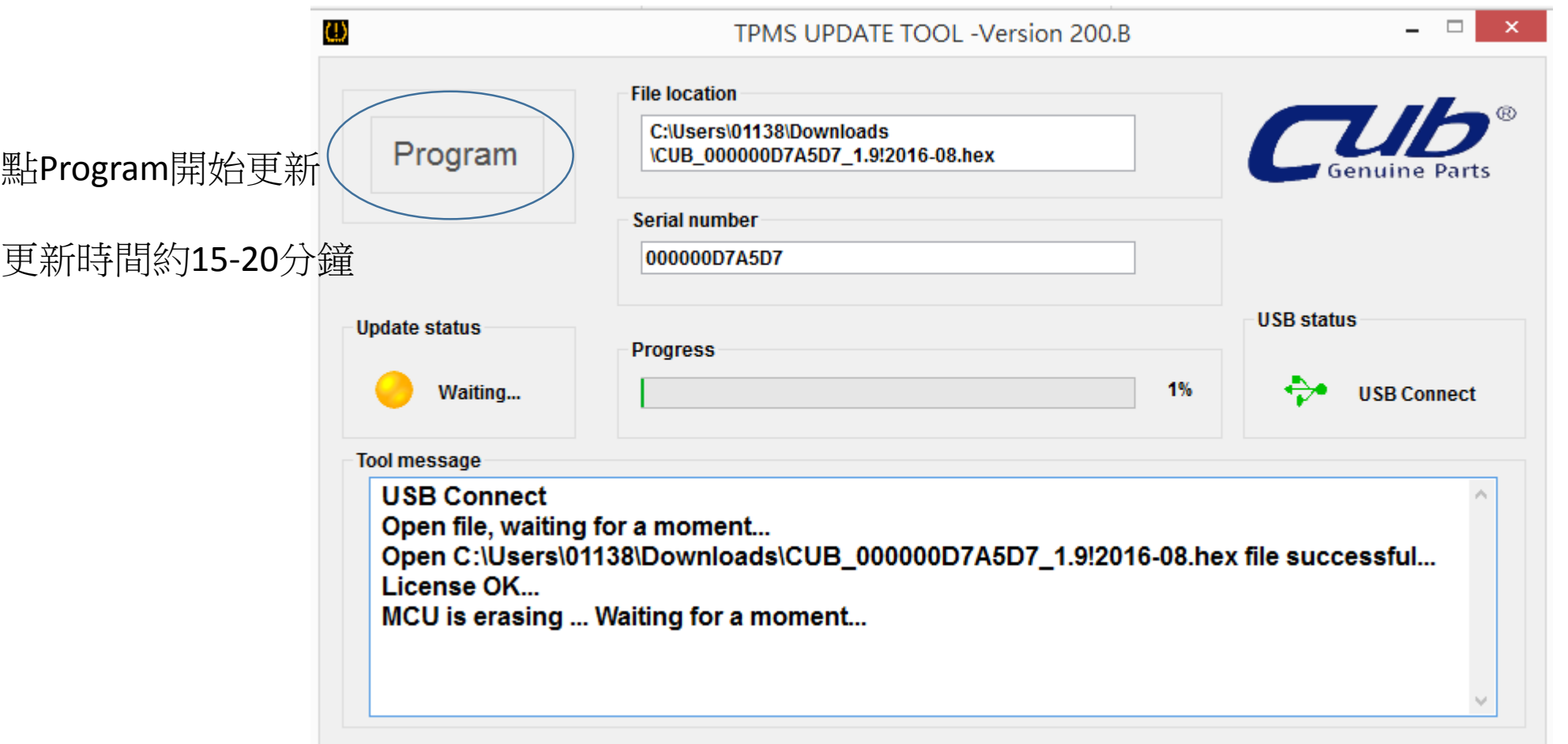

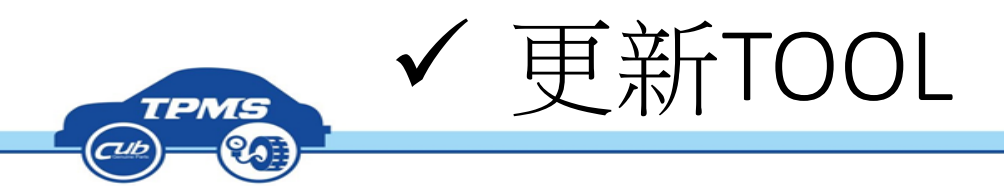

更新完成

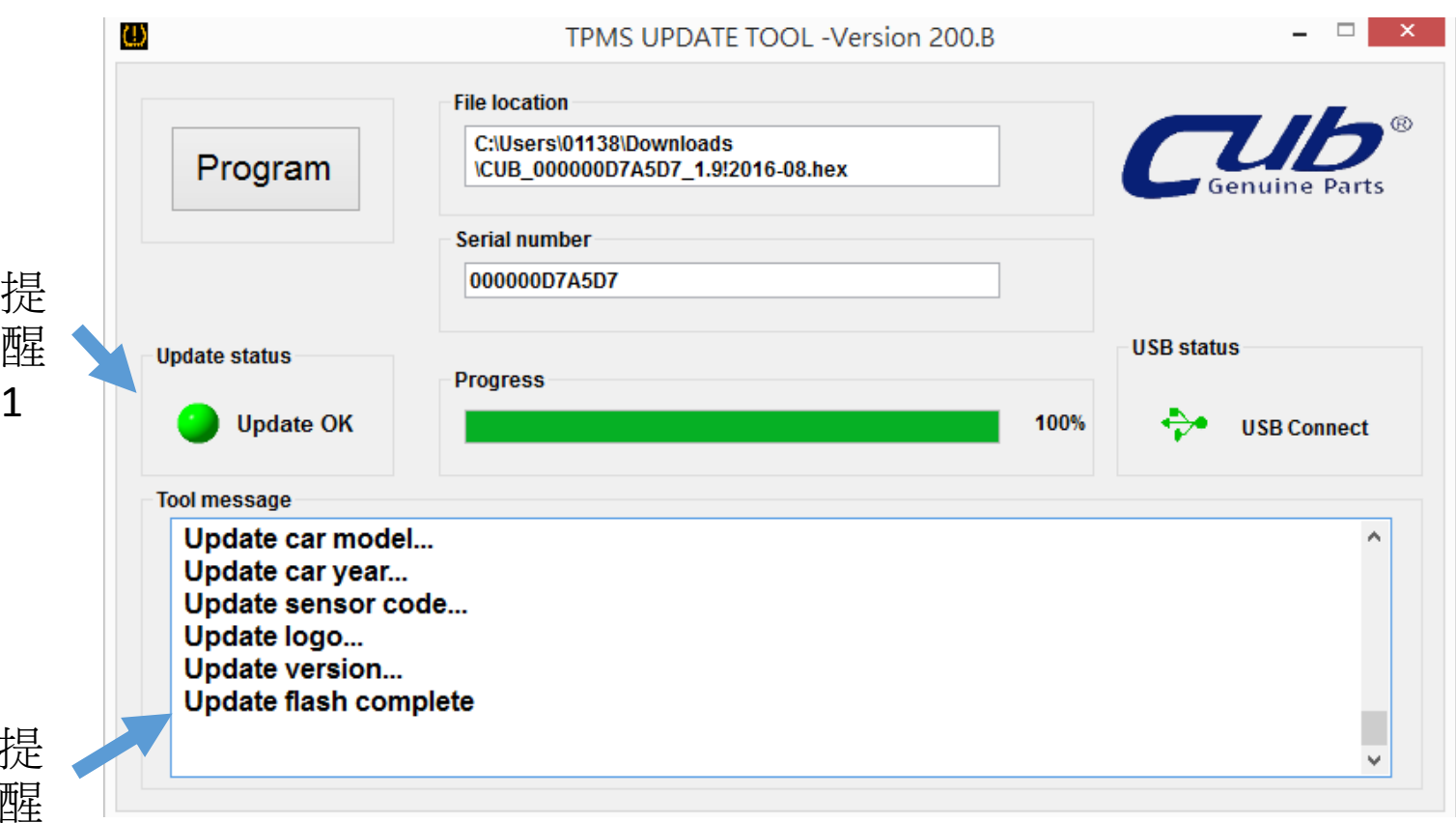

更新完成後,TOOL螢 幕會出現下面字樣

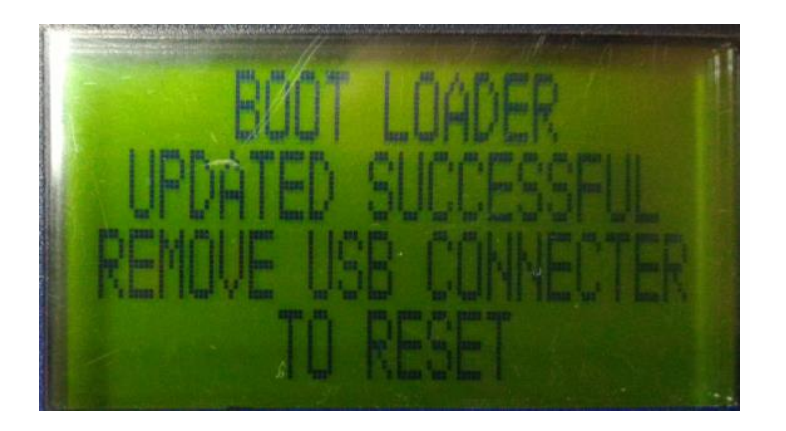

拔掉MINI usb 重新開機就完成更新 !!!

1

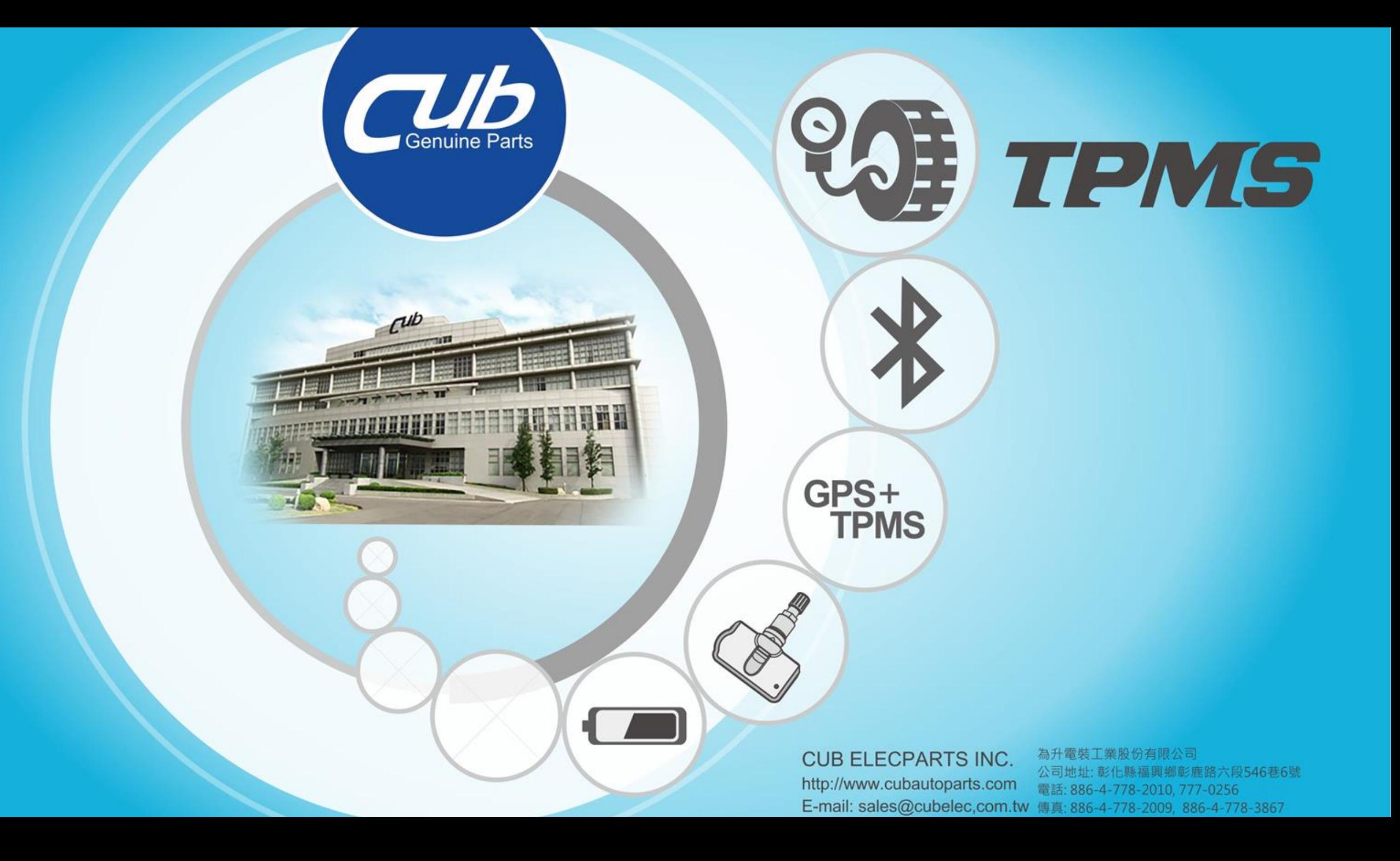